้วิธีการตั้งค่าตกแต่งหน้าขอบกระดาษให้สวยงาม และกำหนดค่าพิกัดเส้น NE

1. การเพิ่มตัวหนังสือส่วนหัวของหน้ากระดาษ ให้คลิ๊กที่ รูป A และทำการพิมพ์ข้อความใส่ลงใน BOX หากต้องการ ปรับเปลี่ยนขนาดให้คลิ๊กที่ Change Symbol

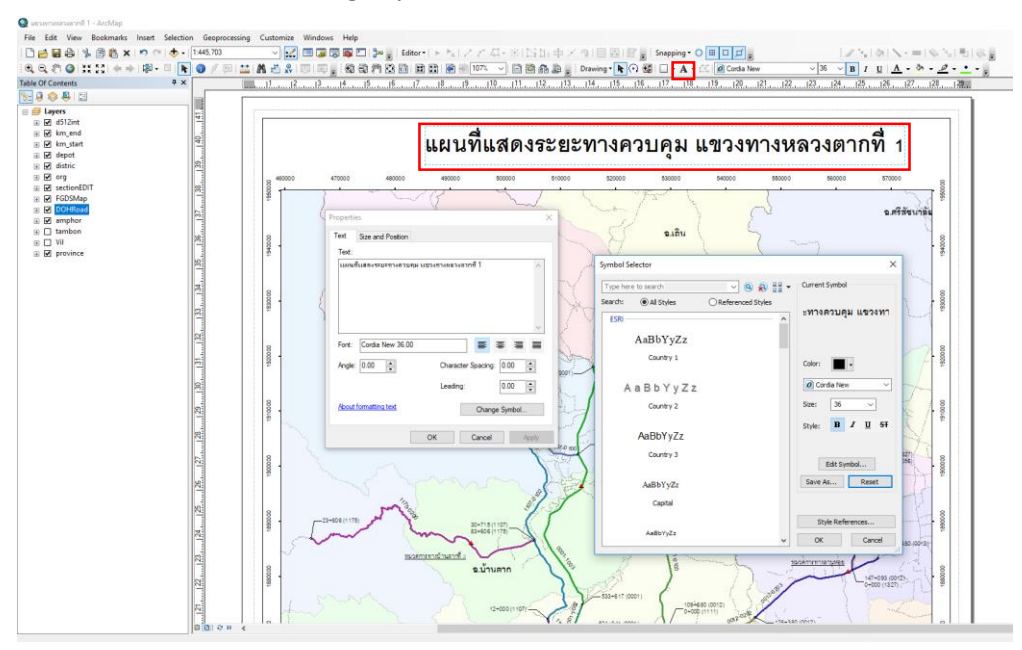

2. เลือกรูปภาพเพื่อแสดงเป็นโลโก้ให้กับหัวกระดาษ คลิ๊กที่เมนู Insert เลือก Picture

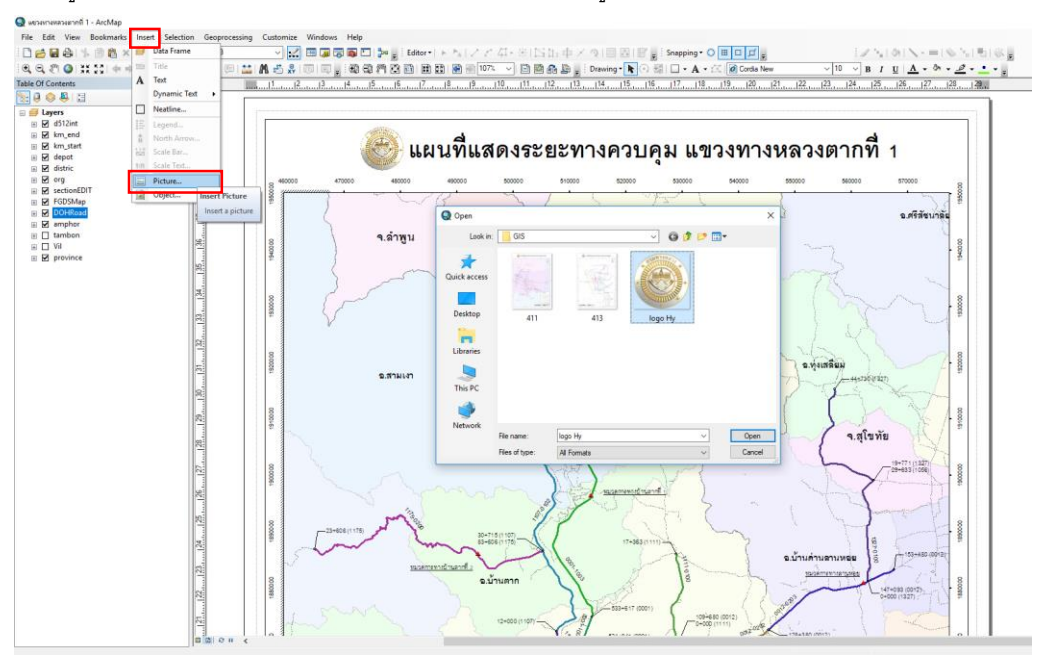

3. กำหนดให้แสดงข้อมูลของสายทางใน Att คลิ๊กที่ Insert เลือก Legend จะขึ้นหน้าต่าง Legend Wizard ให้ คลิ๊กเลือกเฉพาะข้อมูลที่เราจะนำมาแสดงใน ตัวอย่างคือ sectionEDIT จากนั้นคลิ๊ก Next

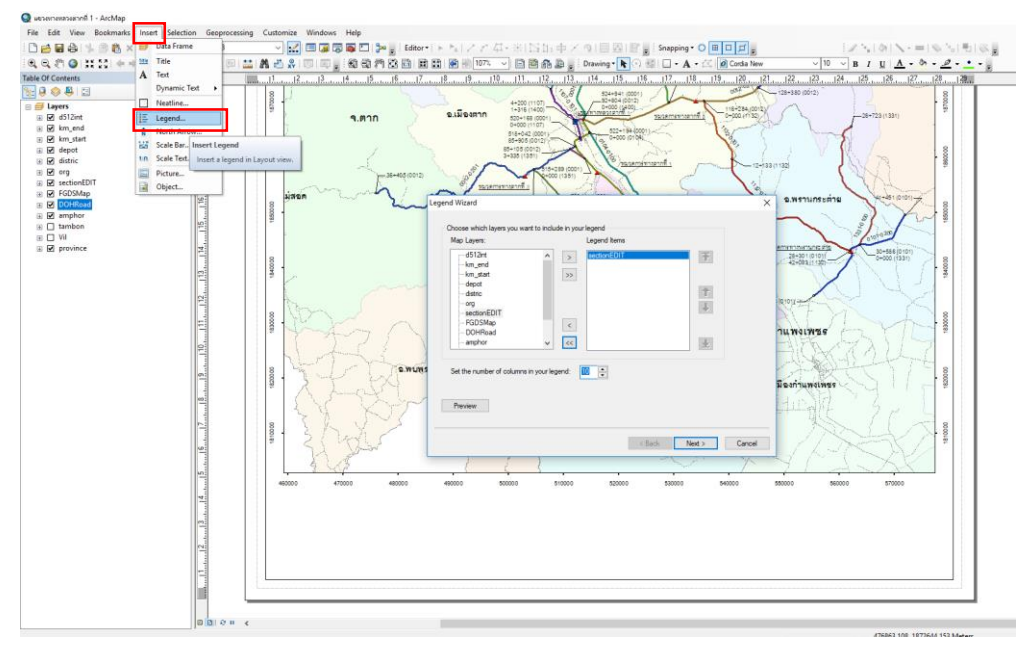

4. การ convot เพื่อให้สามารถปรับเปลี่ยนรูปแบบของการแสดงข้อมูล

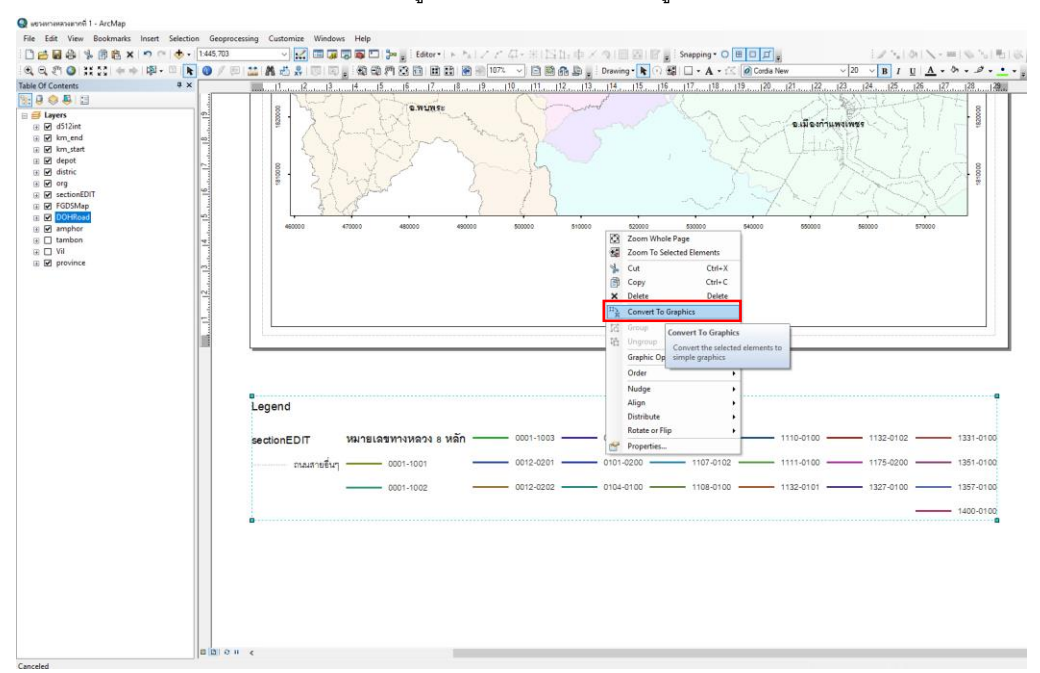

- $B I U | \underline{A} \cdot \underline{A} \cdot \underline{B} \cdot \underline{B}$ ٠,  $124$  $\frac{1}{\sqrt{2}}$  $-28 + 015$  $rac{8}{2}$  $2.5847$ อ.<br>ใกล้มพื้นคร  $30000$ MODER<br>Kon **GWIN**  $\frac{8}{20000}$ อะเมืองกำเ 888 .<br>หมายเลขทางหลวง 8 หลัก ผลายขึ้นๆ  $- 0101-0200 - 1107-0102 - 1111-0100 - 0104-0100 - 1108-0101 - 0104-0101 - 0104-0101 - 0104-0101 - 0104-0101 - 0104-0101 - 0104-0101 - 0104-0101 - 0104-0101 - 0104-0101 - 0104-0101 - 0104-0101 - 0104-0101 - 0104-0101 - 0104-0101 - 0104-0101$  $\begin{array}{cc} 0001 - 1001 & = \\ 0001 - 1002 & = \end{array}$  $-$  0012-0201 - $-$  1175-0200  $-$ <br>- 1327-0100 - $- 1351 - 0100$ <br> $- 1357 - 0100$
- 5. คลิ๊กที่ Ungroup เพื่อให้สามารถปรับเปลี่ยนการแสดงข้อมูล

6. การตั้งค่าเส้น NE เพื่อให้สามารถทราบตำแหน่งที่ถูกต้องบนกระดาษ

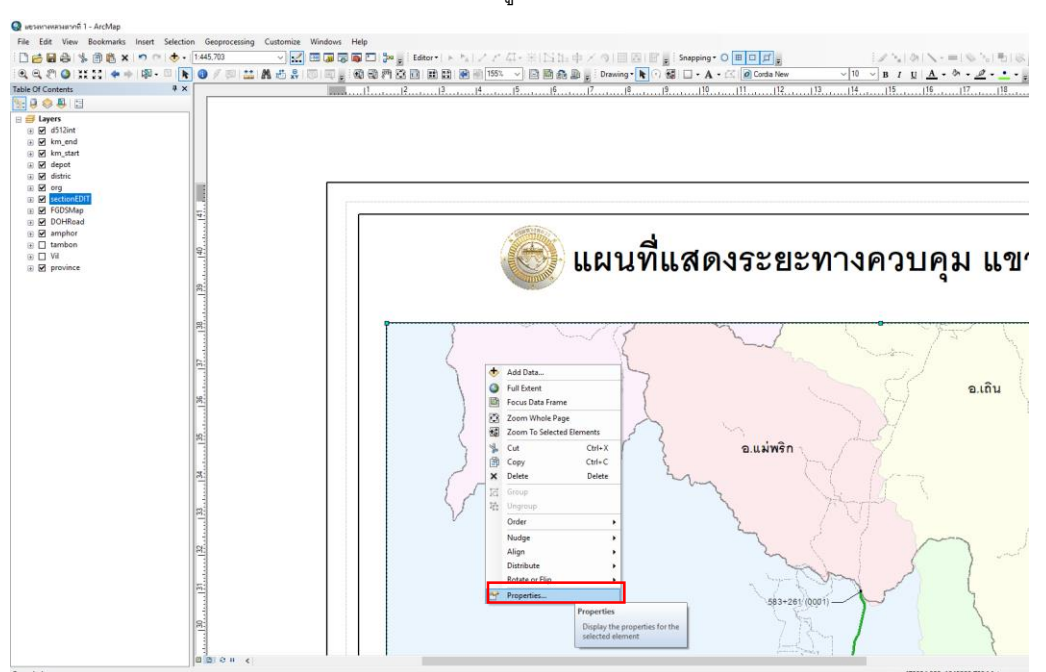

7. ให้ทำการคลิ๊กที่หัวข้อ Grids จะมีหน้าต่าง Grids and Graticules Wizard ให้คลิ๊กเลือกที่ Measured Grid และคลิ๊ก Next

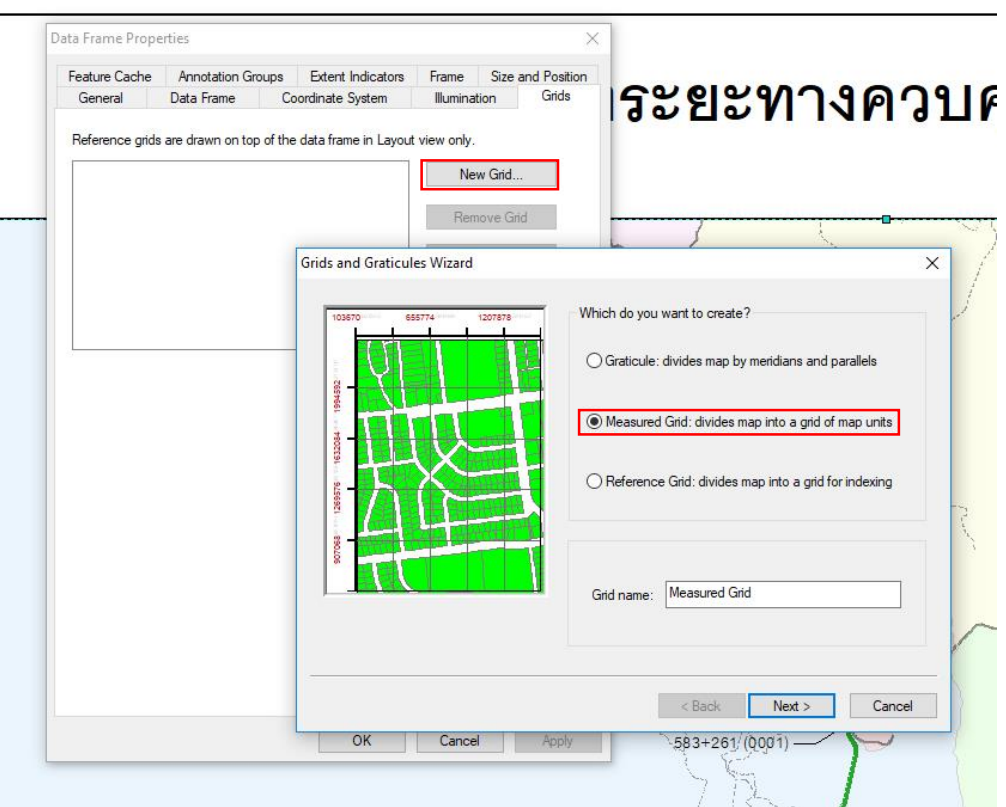

8. จากนั้นคล๊กเลือกที่ Properties และคลิ๊กเลือก Zone เป็น WGS 1984 UTM Zone 47N

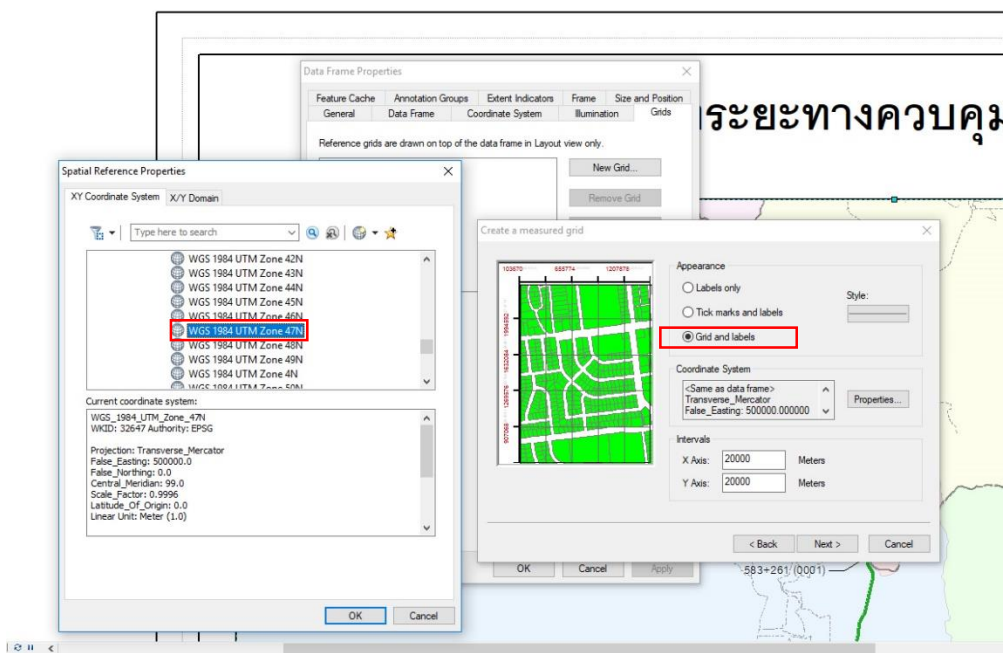

9.  $\sim$  จากนั้นคล๊กเลือกที่ Labels only และคลิ๊ก Next

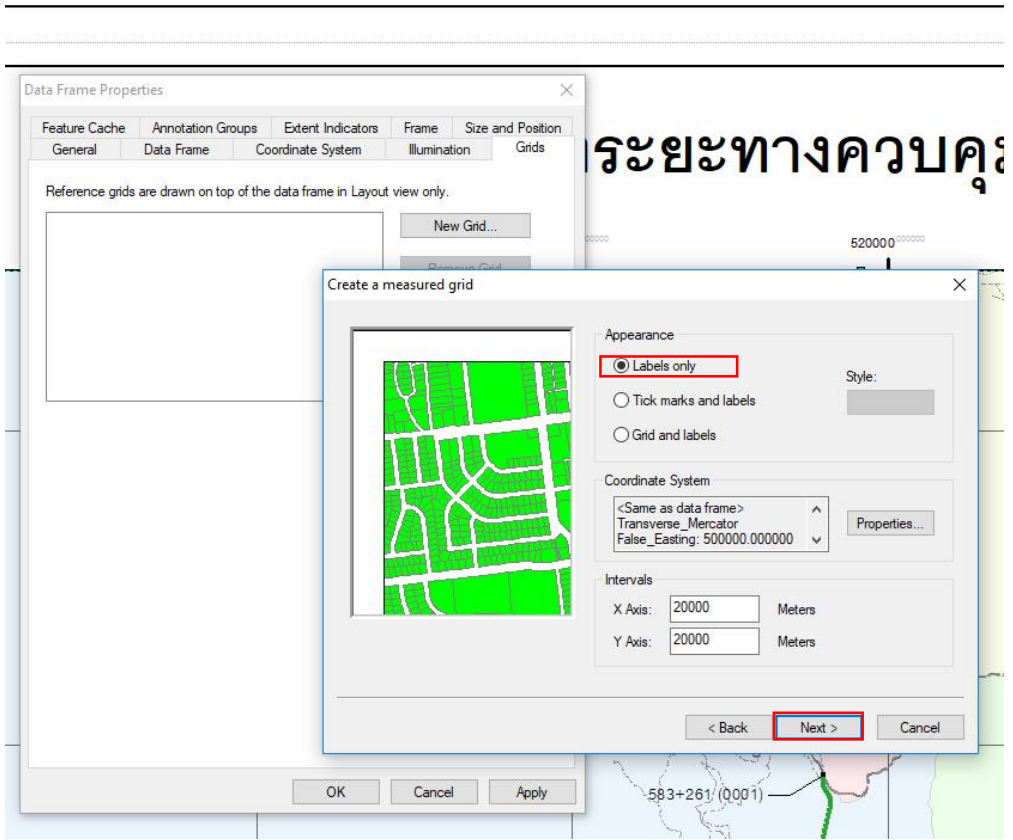

## 10. ให้คลิ๊ก Next

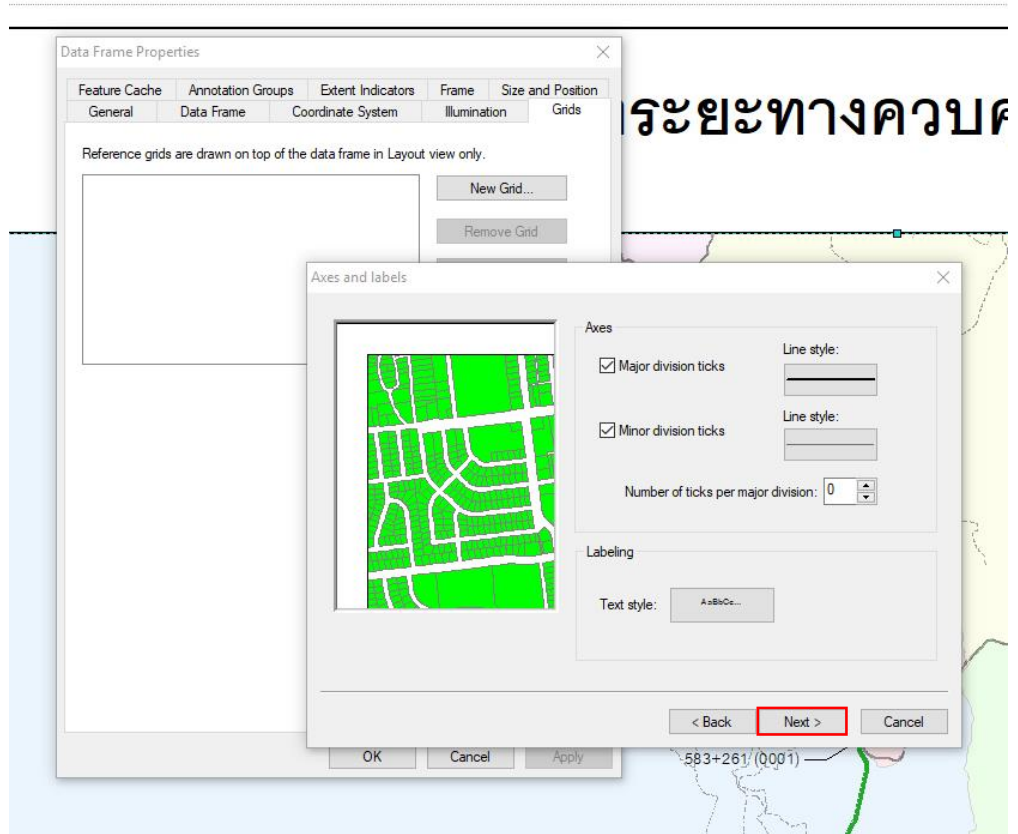

- Data Frame Properties  $\times$ Feature Cache Annotation Groups Extent Indicators Frame Size and Position<br>General Data Frame Coordinate System Illumination Grids **ระยะทางควบ**ค Reference grids are drawn on top of the data frame in Layout view only. New Grid... Remove Grid Create a measured grid  $\times$ Measured Grid Border  $\Box$  Place a border between grid and axis labels Neatline Place a border outside the grid **Grid Properties**  $\bigcirc$  Store as a static graphic that can be edited  $\odot$  Store as a fixed grid that updates with changes to the data frame Cancel  $\overline{\phantom{a}}$  < Back Finish  $-583+261/(\overline{0001})$ OK Cancel Apply
- 11. ให้ทำการคลิ๊ก Finish เป็นอันเสร็จขั้นตอนการกำหนดค่า NE

12. รูปแสดงตัวอย่างการกำหนดค่าเส้น NE

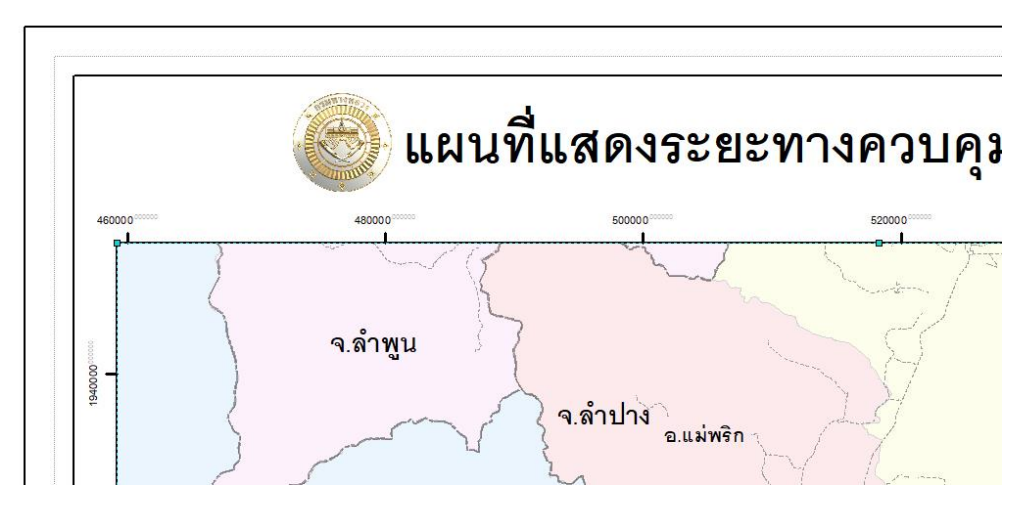

13. หากต้องการนำ เลข 000000 ต่อท้ายออกให้คลิ๊ก Style ในหน้าต่าง Data Frame Properties ตามหัวข้อที่ 6 ี และทำการคลิ๊กเขา Properties จะขึ้นหน้าต่าง Reference Systems เลือกหัวข้อ Labels คลิ๊กที่ Additional Properties จะขึ้นหน้าต่าง Grid Lable Porperties คลิ๊กที่ Number Format จะขึ้นหน้าต่าง Number Format Properties หัวข้อ Numeric เลือก Number of decimal places ในช่องหมายเลขให้ใส่ 0 และคลิ๊ก OK ทั้งหมดเป็นอันเสร็จเรียบร้อย

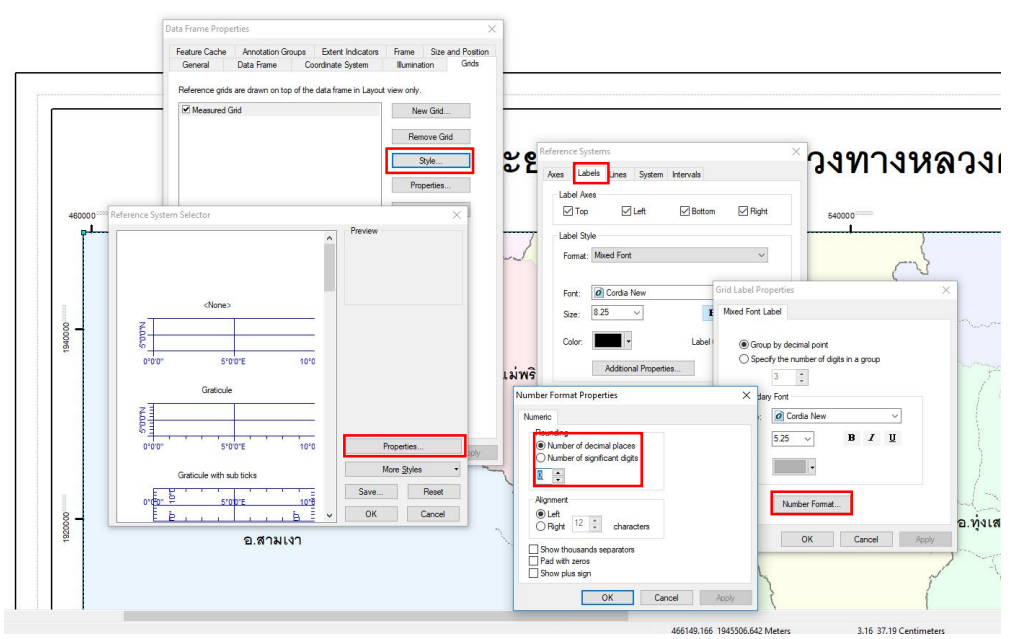

14. รูปแสดงตัวอย่างการนำ 000000 ต่อท้ายออกจากเส้น NE

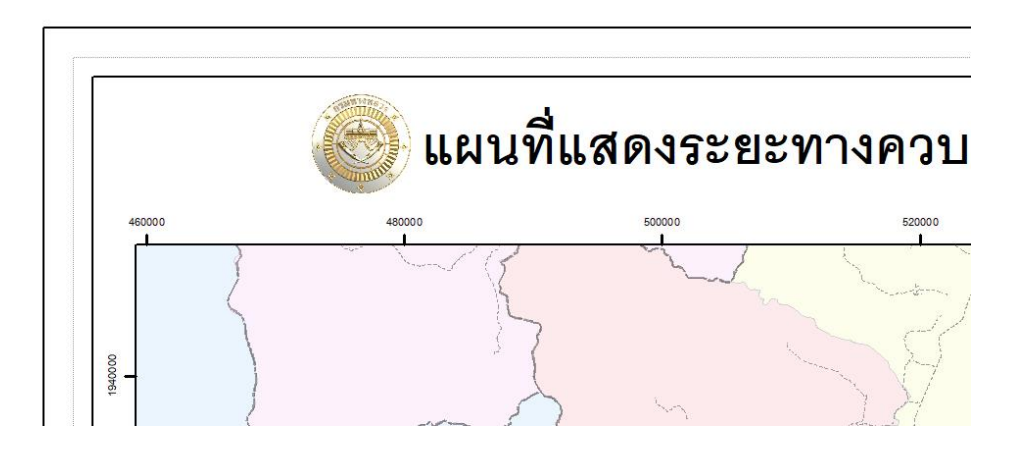

15. เมื่อทำตามขั้นตอนการทำแผนที่เรียบร้อยแล้ว โปรแกรมจะแสดงภาพแผนที่พร้อมพิมพ์ สามารถ Save เป็น รูปภาพและสั่งพิมพ์ออกมาเป็นแผนที่สมบูรณ์

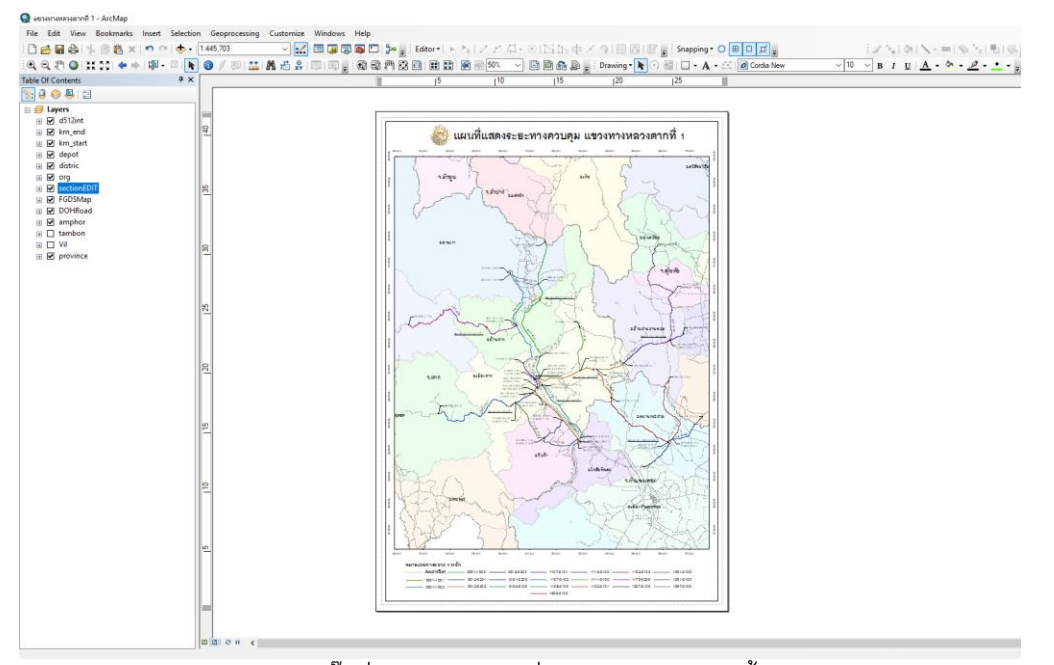

16. หากต้องการ Export File ให้คลิ๊กที่ เมนู File เลือกที่ Export Map จากนั้นให้ปรับความระเอียดและขนาดของ รูปภาพและคลิ๊ก Save

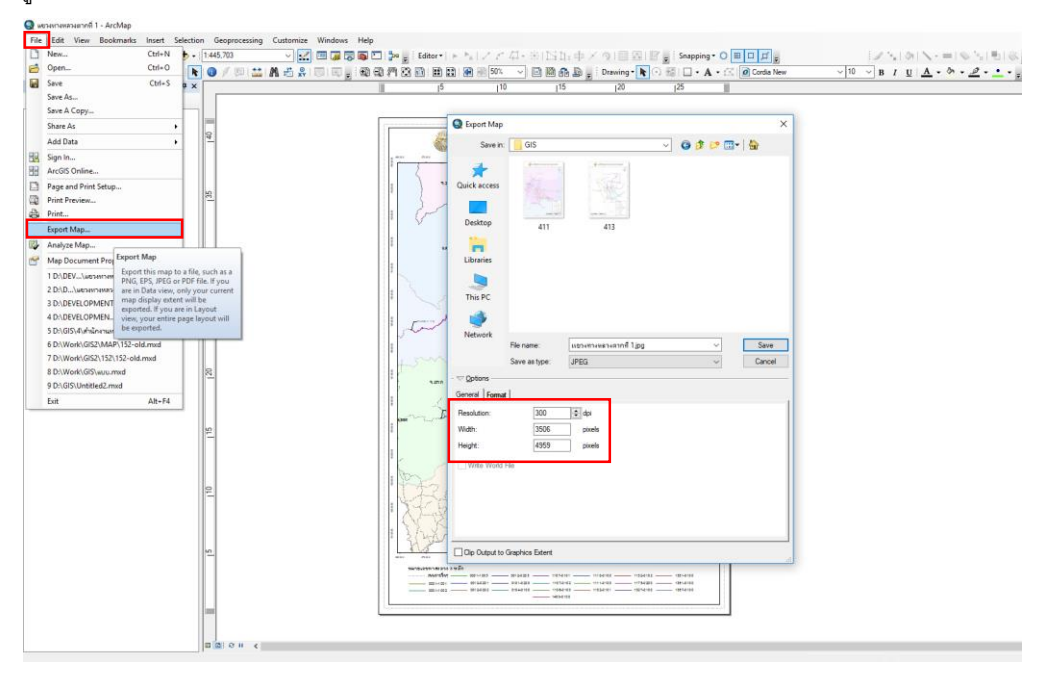